## **Contact Information**

For **AV support**:

In Case of an AV Emergency Call: 607-255-0778
Email: Eng. Classtech Support engrclasstech@cornell.edu
AV Support Availability: Monday thru Friday, 8:00am to 5:00pm

#### For Facilities support:

Submit a ticket: https://tdx.cornell.edu/TDClient/133/Portal/Home/

For Emergencies Dial: 911 CU Police: 607-255-1111

## **Room Equipment**

1 Projector Screen Speakers

Assisted Listening Wireless Microphones Document Camera

HDMI and USB-C Connections Split Screen Image Capable

# **Connecting Your Device**

#### Start-up

 Touch the Crestron touch panel to wake up, then click "Start Using System"

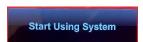

- Touch your desired source(s) and send by touching one or both displays icons.

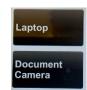

## **Connecting a Laptop**

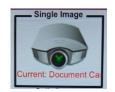

- Plug the proper video cable into your personal device using USB-C or HDMI (+ USB for laptop sound) cable (Cables may be retracted into cable cubby).
- Touch/tap your desired source and then touch the icon for the correct cable, then touch/tap "Single Image" or "Split Screen" to send your laptop's display to desired projector.

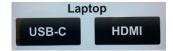

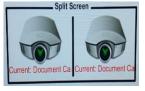

- Make sure your cable is completely seated all the way in your laptop.

### **Document Camera**

- Touch the Creston touch panel to turn it on.
- Touch/tap the **Document Camera** option on the side of the touch panel and touch/tap the desired display: "Single Image" or "Split Screen".
- Lift up the small red power switch near the document camera to turn it on and lift down to turn it off.

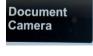

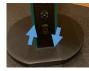

## **Zooming in and out**

 Press the black buttons on the side of the document camera to zoom in and out.

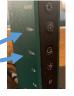

#### **Shut-down**

- Press the "System Shutdown" button located in the bottom left of the Crestron Touch panel. This will prompt a screen asking you if you are sure you want to shut down the system. Click "Shut Down" to shut down the Crestron and projector.

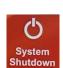

## Audio

#### **Mic Audio**

Using the lapel microphone provided, turn on the unit and adjust the **microphone volume** using the up and down "Mic" arrows located on the right side of the Crestron. Extra batteries are provided.

#### **Room Audio**

To adjust the **room speaker volume**, use the up and down "Room" arrows located on the right side of the Crestron.

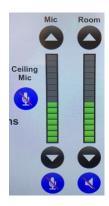

# Raising and Lowering Front/Rear Blackboards and Projector Screen

To raise the front and/or rear blackboard, use the switches on the wall labeled "FRONT BOARD" and "REAR BOARD".

To raise and lower the projector screen, use the switch on the wall labeled "PROJECTOR SCREEN".

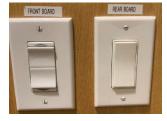

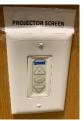

# Optional Equipment Available

For a list of available optional equipment, please visit:

https://www.engineering.cornell.edu/MTEI/mtei-equipment-check-out#no-back